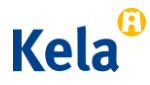

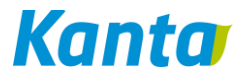

Tutustu Kanta-validointipalvelun palvelukuvaukseen ennen palvelun käyttöä (esim. rekisteröityminen palveluun ym. palvelun käyttöön liittyvät seikat). Palvelukuvaus on saatavissa [www.kanta.fi](http://www.kanta.fi/) -sivustolla <http://www.kanta.fi/fi/web/ammattilaisille/testaus> (Kantavalidointipalvelu-palvelukuvaus):

Validointipalvelun käyttöön liittyvät kysymykset tulee osoittaa sähköpostitse osoitteeseen: kantakehitys[at]kanta.fi. Viestin otsikkoon teksti 'Validointipalvelu'. Johtuen jatkuvasta palvelun kehittämisestä tuotantokäyttöliittymä saattaa poiketa kuvaruutukaappauksista joiltakin osin.

# **Uudistettu käyttöliittymä osoitteessa [https://validointipalvelu.kanta.fi](https://validointipalvelu.kanta.fi/)**

#### **Uudet käyttäjät, joilla ei vielä ole käyttäjätunnusta:**

Palvelun etusivulla on linkki [Rekisteröidy palvelun uudeksi käyttäjäksi.](https://validointipalvelu.kanta.fi/gazelle/users/user/register.seam)

Linkkiä klikkaamalla aukeaa rekisteröitymissivu, jolla annetaan pyydetyt käyttäjän tiedot. Kohtaan Organization Name voi antaa oman organisaationsa nimen ja muut pyydetyt organisaatiot tiedot tai organisaatioksi voi myös valita Kela. Lomake lähetetään hyväksyttäväksi. Käyttäjä saa antamaansa sähköpostiosoitteeseen tiedon tunnuksen hyväksymisen etenemisestä ja vahvistuksen kun tunnus on aktivoitu käyttöön.

Käyttäjät joilla on jo tunnus validointipalveluun voivat kirjautua palveluun kuten aikaisemminkin. Palvelua voi käyttää myös ilman käyttäjätunnusta, jolloin validointitulokset näkyvät oletuksena kaikille käyttäjille.

Kirjaudu palveluun painamalla ympyröityä linkkiä "CAS sisäänkirjautuminen".

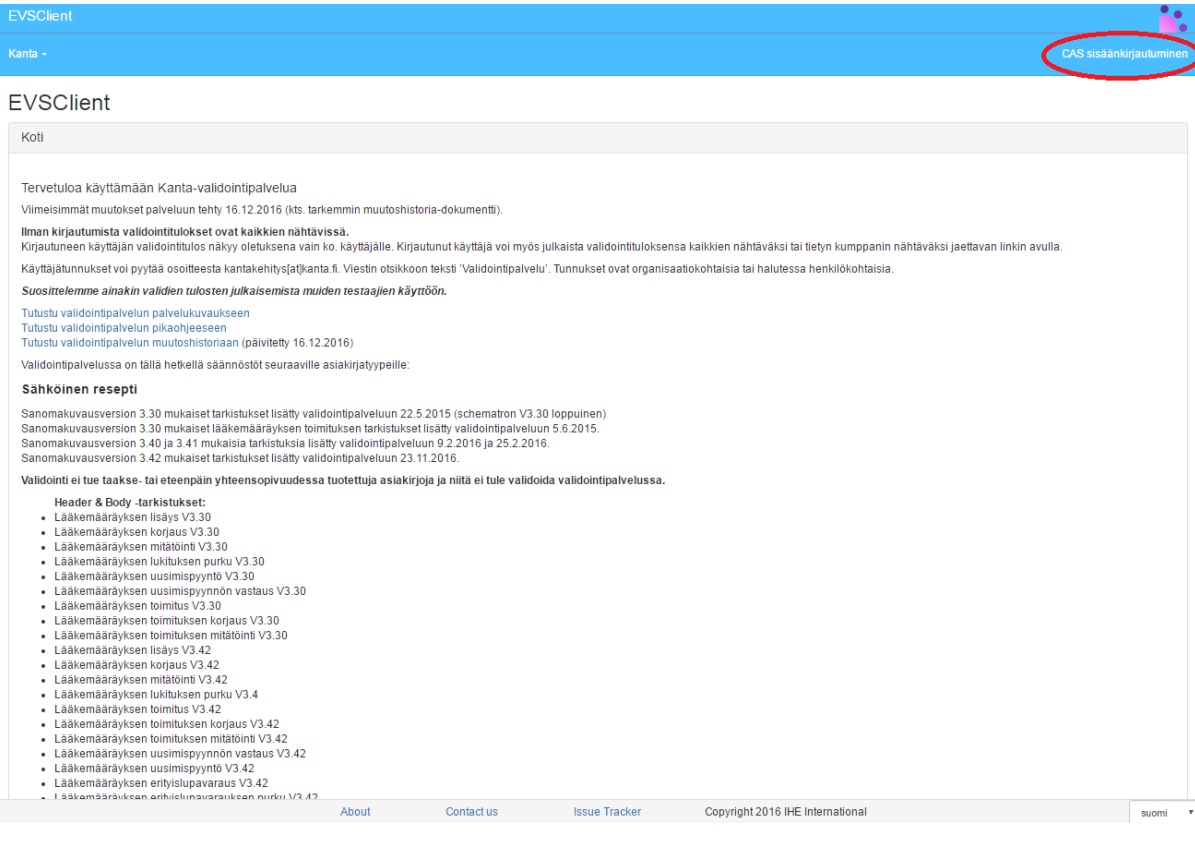

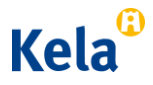

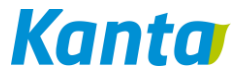

# **Kirjautumissivu**

Syötä käyttäjätunnus ja salasana.

CAS - Central Authentication Service

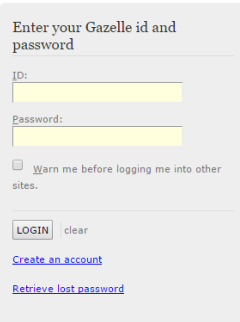

# **Palvelun etusivu – kirjautunut käyttäjä**

Palvelun etusivulla on tietoa validointipalvelun sisällöstä. Kirjautuneen käyttäjän käyttäjätunnus näkyy oikeassa ylänurkassa.

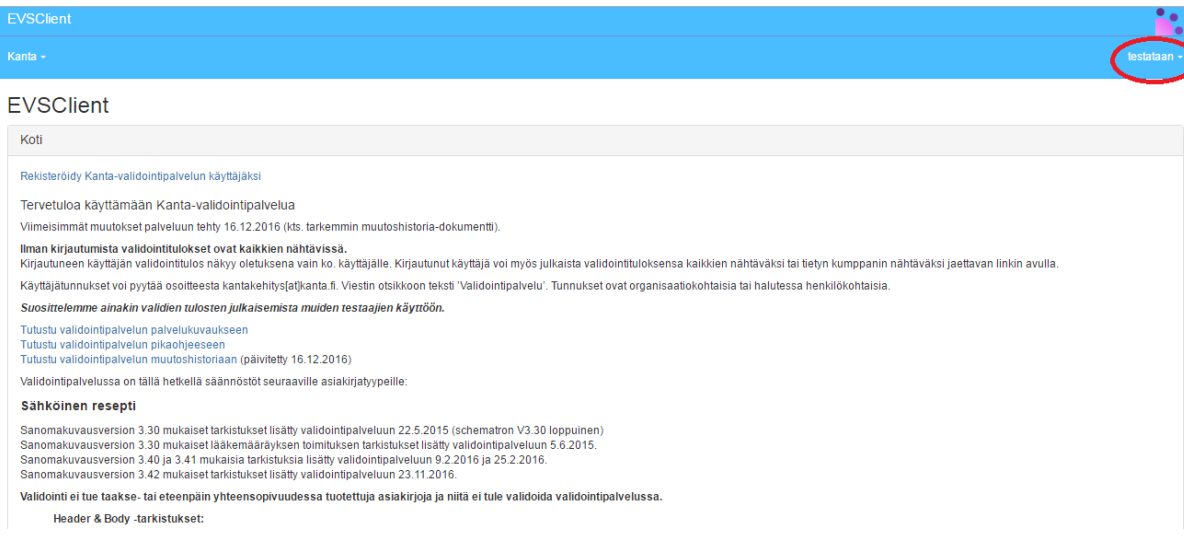

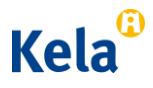

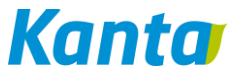

### **Omien käyttäjätietojen muutos**

Voit muokata käyttäjätunnuksesi tietoja (esim. vaihtaa tunnuksesi salasanan) omatoimisesti. Klikkaa palvelun etusivulla olevaa linkkiä [Omien tietojen muuttaminen](https://validointipalvelu.kanta.fi/gazelle/users/login/login.seam) ja syötä avautuvalle lomakkeelle käyttäjätunnuksesi ja salasanasi. Tämän jälkeen avautuvan sivun oikeassa yläreunassa oman käyttäjätunnuksen kohdalta klikatessa löytyy linkki Preferences:

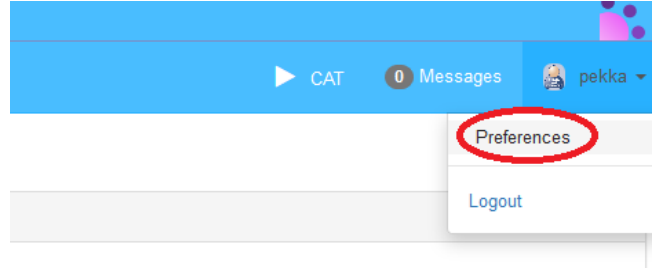

agers who will perform functions such as

Avautuu sivu, jossa Edit-linkistä pääset tarkastelemaan ja muokkaamaan käyttäjätietojasi. Change password –toiminnolla voit vaihtaa salasanasi:

# **User Preferences**

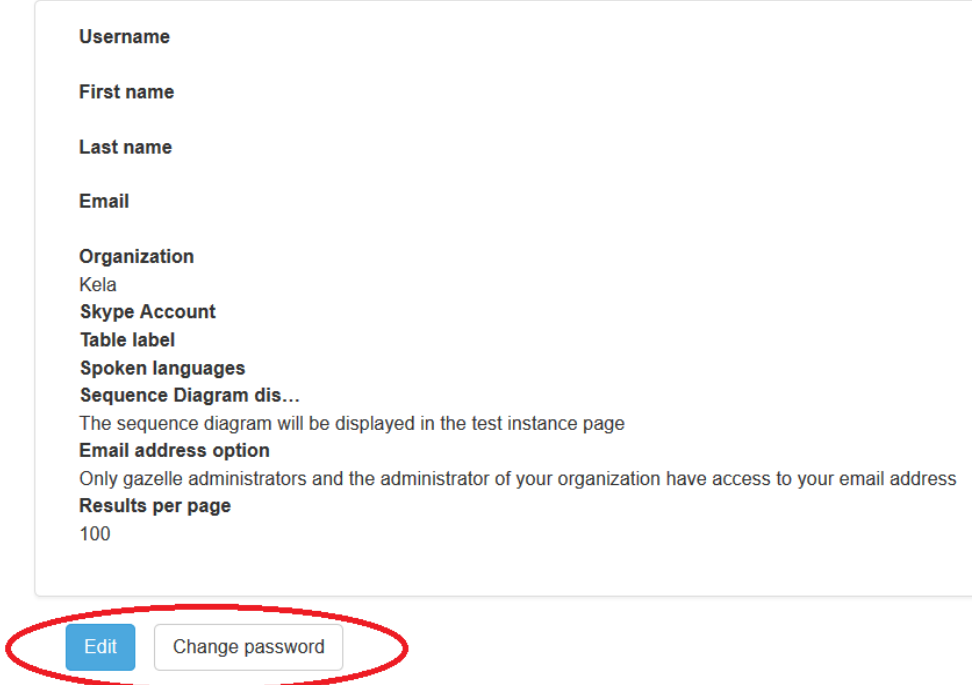

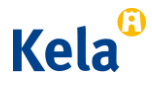

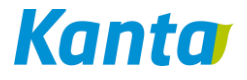

#### Avautuu sivu, jossa salasanan voi vaihtaa:

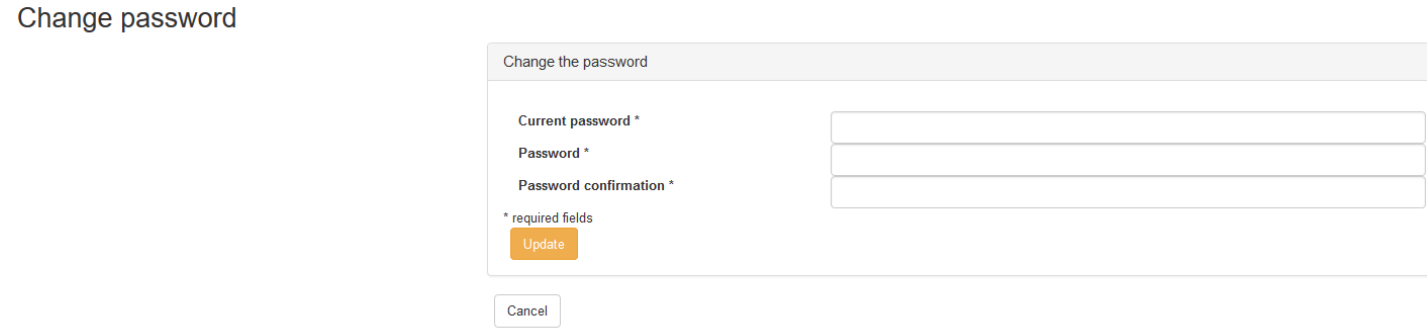

## **Validointivalikko**

Valitse käyttöliittymän Kanta-alasvetovalikosta haluamasi validointipalvelu ja paina "'Validoi".

Valinnalla Validointilogit pääset tutkimaan kaikkia palvelussa julkisesti validoituja asiakirjoja.

Valinnalla Tilastot pääset tutkimaan validointipalvelun tuottamia käyttötilastoja.

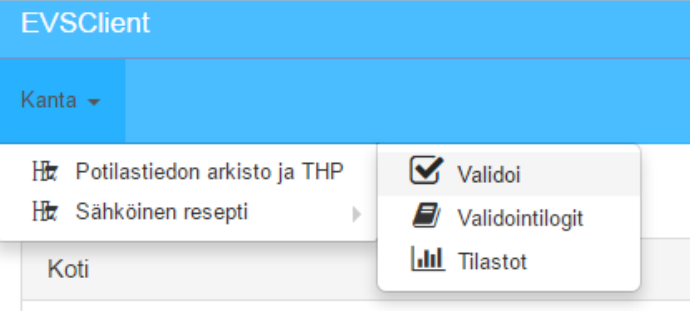

# **Validoitava tiedosto**

Lataa validoitava tiedosto palveluun painamalla punaisella ympyröityä Add… -painiketta ja hae validoitava tiedosto tietokoneeltasi. **Huom! Lataa palveluun ainoastaan testiaineistoa sisältäviä asiakirjoja, ei esimerkiksi aitoja henkilötunnuksia sisältäviä asiakirjoja!** 

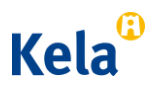

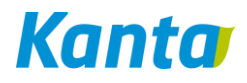

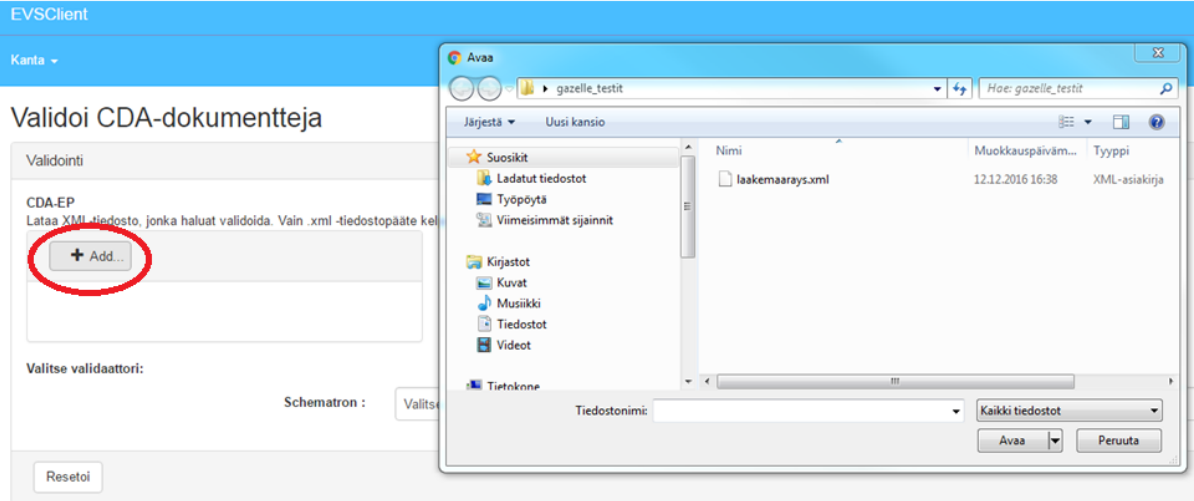

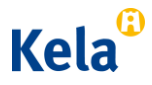

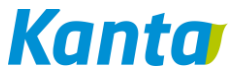

# **Validaattorin valinta**

Valitse oikea validaattori Schematron-alasvetovalikosta. Kuvassa olevassa tapauksessa halutaan validoida lääkemääräyksen lisäyksen sisältävä testiasiakirja. Lopuksi paina "'Validoi".

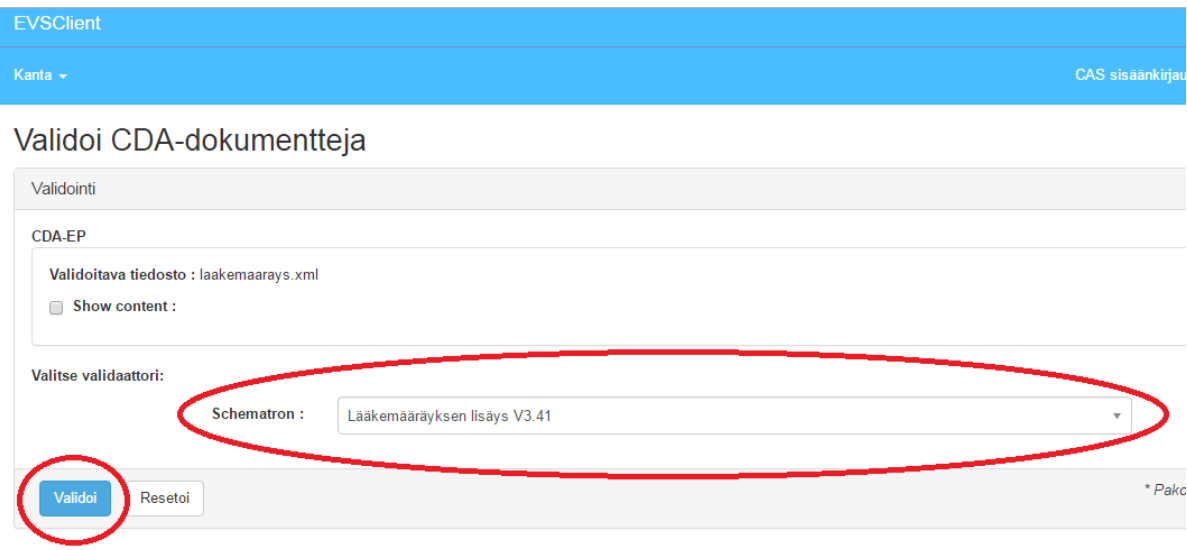

### **Validoinnin tulos**

Validointipalvelu palauttaa validoinnin tuloksen.

- XSD-validointi tarkastaa asiakirjan HL7-schemoja vasten
- Schematron-validointi tarkastaa mm. asiakirjassa käytetyt koodistot, asiakirjakohtaiset Header-tiedot ja asiakirjan sisällön asiakirjan näkymän mukaisen HL7-määrityksen mukaisesti – tässä lääkemääräyksen lisäyksen CDA R2 –määrityksen mukaan.

Huomiot on jaettu neljään tasoon:

- 1. Virheet, error (nämä tulisi korjata)
- 2. Huomautukset, warning (huomionarvoisia, muttei pakollisia korjata)
- 3. Kommentit, note (huomionarvoisia, muttei pakollisia korjata)
- 4. Onnistuneet tarkastukset, successful check(s)

Huomion kohdalla ilmoitetaan

- 1. Tehdyn tarkastuksen schematron-sääntö
- 2. XPATH-osoite
- 3. Virheen kuvaus sekä viittaus määrittelyyn, josta sääntö on muodostettu
- 4. Linkki testiasiakirjan kohtaan, jossa virhe sijaitsee

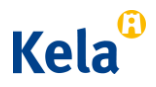

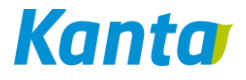

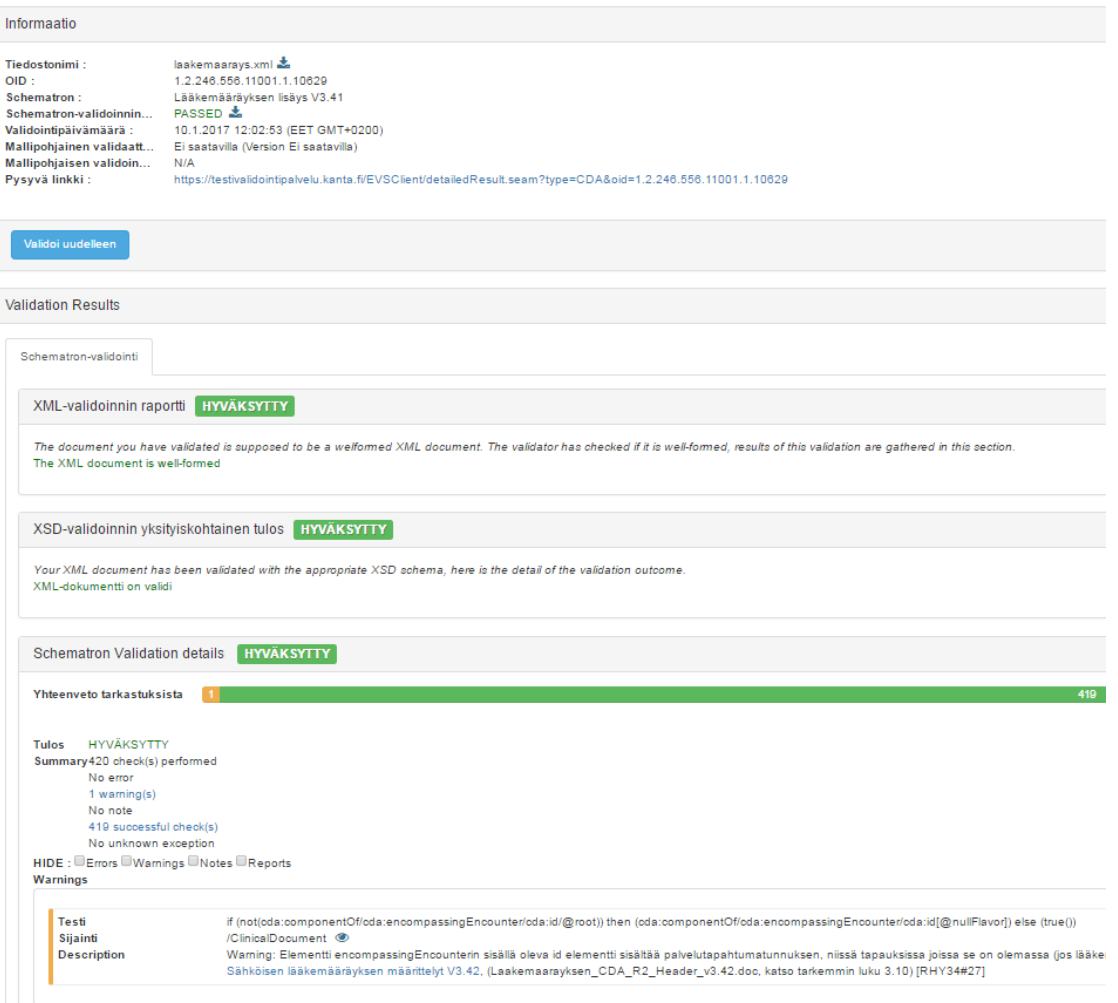

Validointituloksen lopussa (Tiedoston sisältö) näytetään validoidun XML-asiakirjan sisältö, jota voi tutkia HL7-tyylitiedoston avulla:

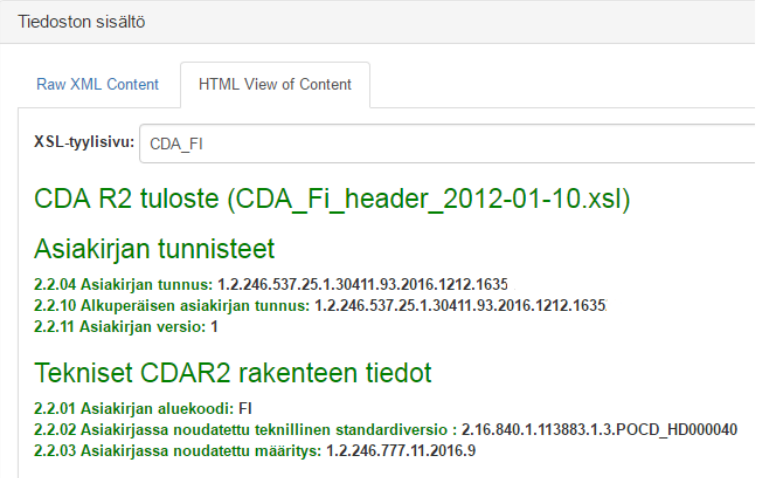

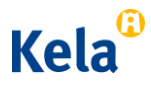

*2.2.2017*

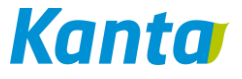

Validointipalvelu tunnistaa asiakirjaan mahdollisesti sisältyvän PDF-tiedoston ja tarjoaa tällöin linkkiä PDF-validointiin:

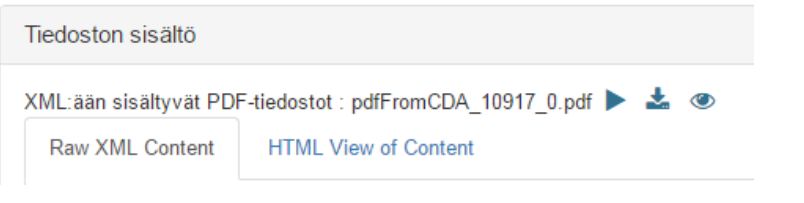

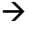

**EVSClient** 

Kanta  $\sim$ 

# PDF-validointi

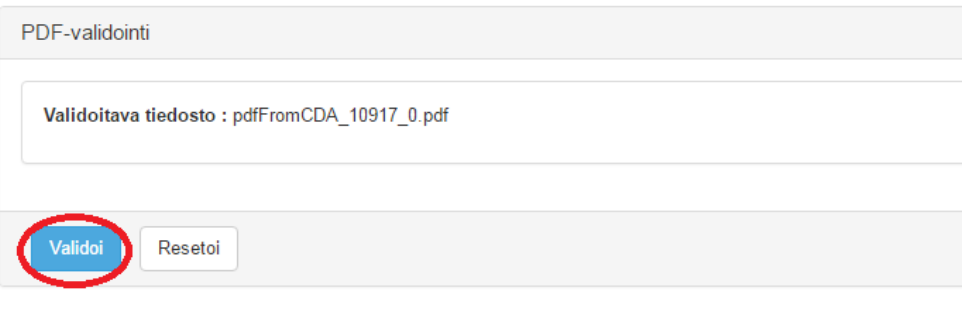

 $\rightarrow$ 

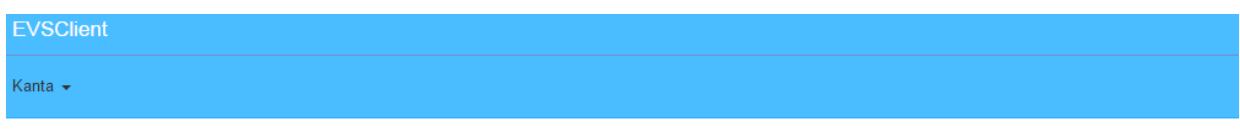

### PDF-validointi

| Informaatio                                                                                                    |                                                                                                    |
|----------------------------------------------------------------------------------------------------|----------------------------------------------------------------------------------------------------|
| Tiedostonimi:<br>Standardi:<br>OID:<br>Vahvistus palvelujen :<br>Validoinnin tila:<br>Pysyvä linkki:<br>Validointipäivämäärä:<br><b>Hyvinmuodostettu PDF:</b><br><b>PDF-validi:</b><br><b>Testatut PDF-profillit:</b> | pdfFromCDA_10917_0.pdf ~<br>1.2.246.556.11001.1.10631<br><b>JHOVE</b><br>PASSED &<br>https://testivalidointipalvelu.kanta.fi/EVSClient/pdfResult.seam?oid=1.2.246.556.11001.1.10631<br>10.1.2017 12:40:54 (EET GMT+0200)<br>Well-formed<br>Valid<br>ISO PDF/A-1, Level A; ISO PDF/A-1, Level B; ISO PDF/X-1; ISO PDF/X-1a; ISO PDF/X-2; ISO PDF/X-3; Linearized PDF; Tagged PDF |
| Löydetyt PDF-profiilit:<br>Validoi uudelleen                                                                                                    | ISO PDF/A-1, Level A; ISO PDF/A-1, Level B; Tagged PDF                                                                                                    |

PDF-tiedosto on verifioitu käyttäen JHOVE kuten kuvattu XDS-SD dokumenttien validointisäännöissä

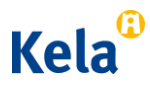

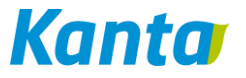

## **Validointitulosten näkyvyys**

Oletuksena validointitulos näkyy vain kirjautuneelle käyttäjälle itselleen. Huom! Mikäli et ole kirjautunut palveluun, validointitulos näkyy oletuksena kaikille käyttäjille!

Validointituloksen voi jakaa kaikkien käyttäjien (myös palveluun kirjautumattomien) nähtäväksi painamalla "Julkaise tulos muille käyttäjille". Toiminnon voi myös perua myöhemmin.

# Validoi CDA-dokumentteja

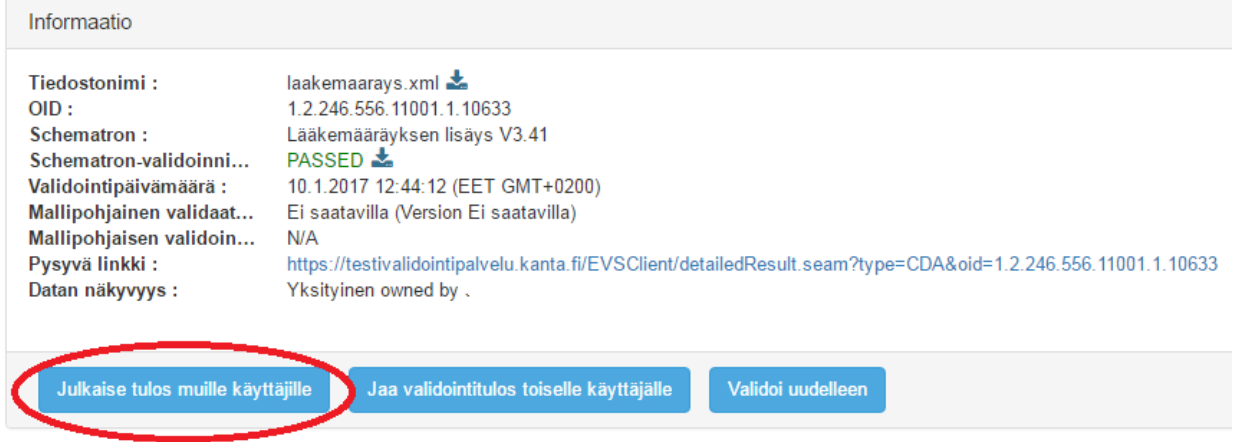

Validointituloksen voi jakaa esim. vain tietylle käyttäjälle painamalla "Jaa validointitulos toiselle käyttäjälle".

# Validoi CDA-dokumentteja

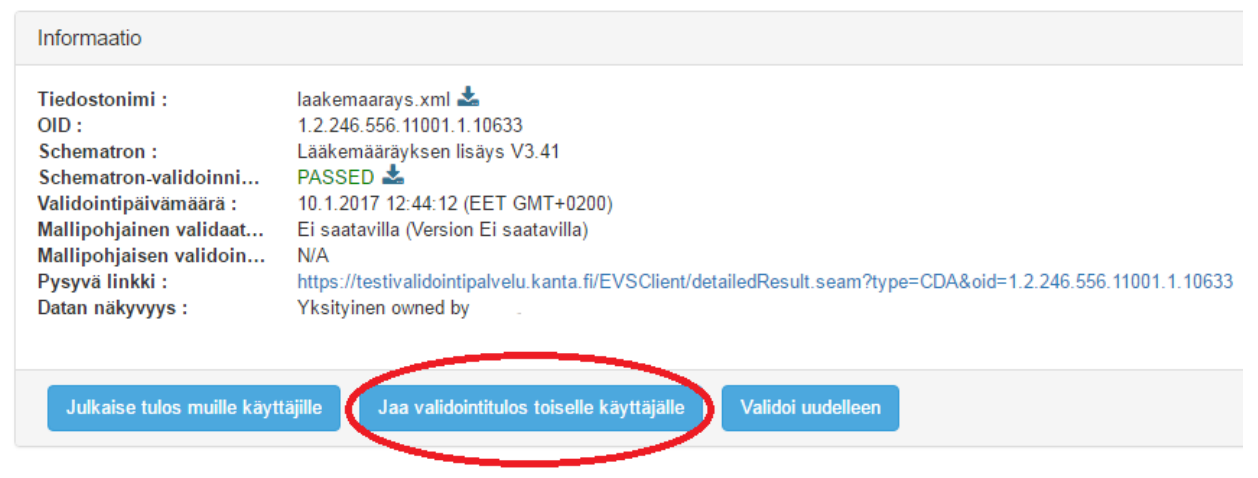

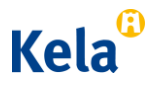

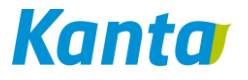

Toiminto generoi pysyvän linkin perään 'privacyKey'-tunnisteen. Pysyvän linkin voi nyt lähettää esim. sähköpostitse testauskumppanille tai Kelan ylläpitäjälle validointituloksen jatkotutkintaa varten.

Validoi CDA-dokumentteja

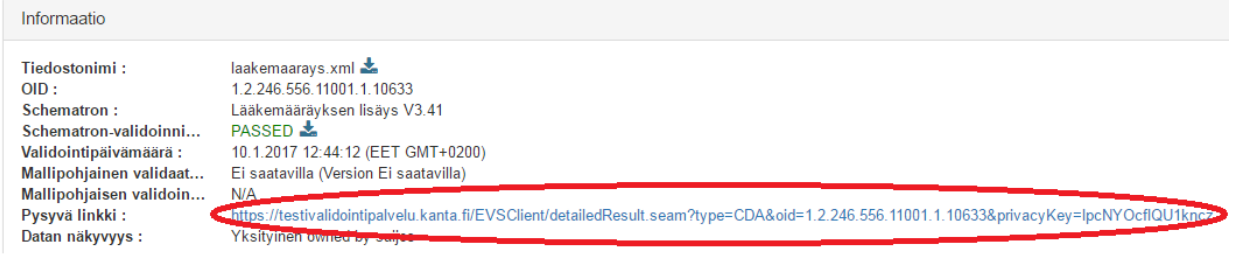

# **Kaikkien validointitulosten listaus**

Kaikkia palvelussa julkisesti validoituja asiakirjoja pääsee tutkimaan Kanta-valikon "Validointilogit" -toiminnolla.

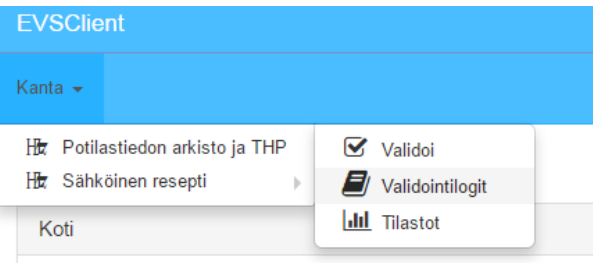

Listauksessa näkyy kirjautuneen käyttäjän validointitulokset sekä kaikki julkisiksi määritellyt validointitulokset. Tulosta pääsee tutkimaan painamalla OID-sarakkeen linkkiä. Hakua voi suodattaa käyttöliittymän toiminnoilla.

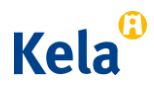

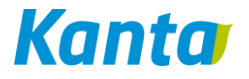

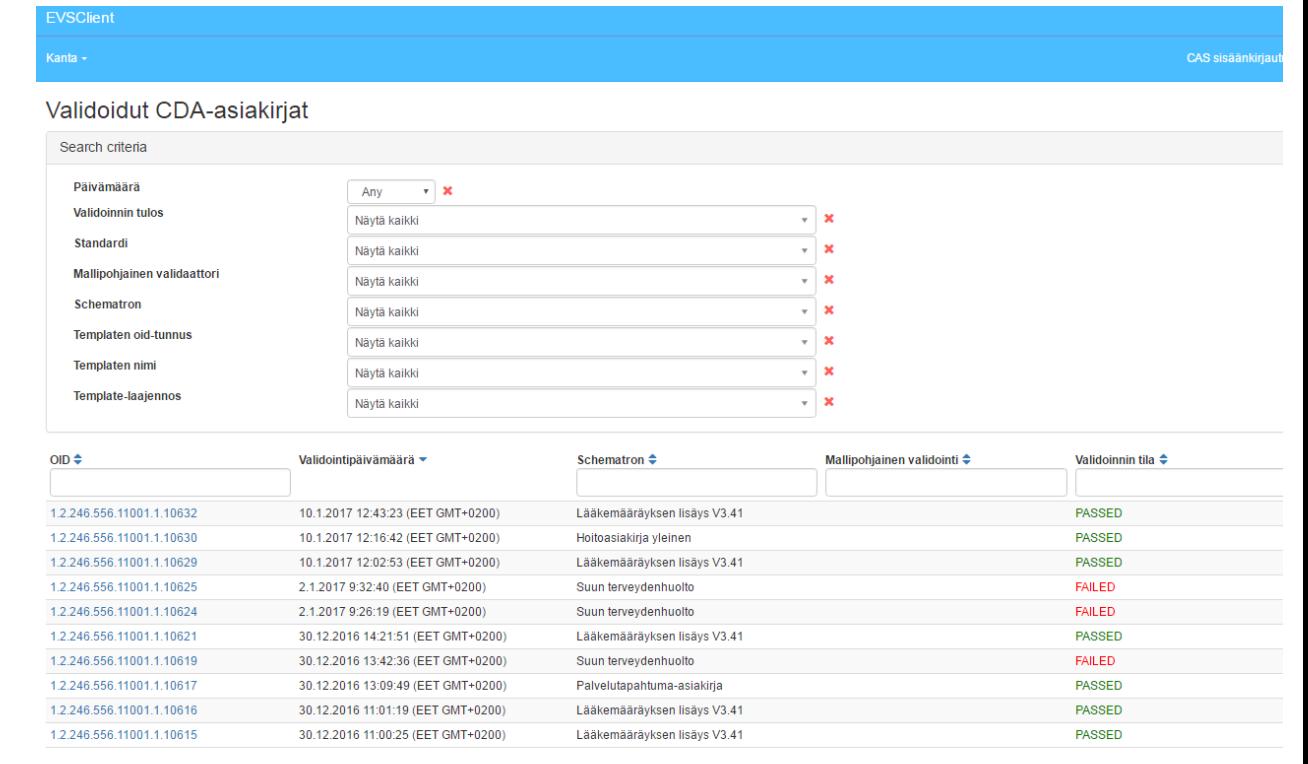

Results per page :  $\boxed{10 - x}$